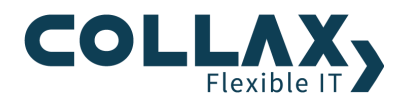

# **Collax E-Mail Archive Howto**

**Howto**

Dieses Howto beschreibt wie ein Collax Server innerhalb weniger Schritte als E-Mail Archive eingerichtet werden kann, um Mitarbeitern Zugriff auf das eigene E-Mail Archiv zu ermöglich. Darüber hinaus kann der Zugriff über einen Auditorenzugang auf das komplette E-Mail Archiv ermöglicht werden.

#### **Voraussetzungen**

- $\blacktriangleright$ Collax Business Server inkl. Collax Modul E-Mail Archive
- $\overline{\phantom{a}}$ Collax Platform Server inkl. Collax Modul E-Mail Archive
- $\blacktriangleright$ Collax Groupware Suite inkl. Collax Modul E-Mail Archive
- $\blacktriangleright$ Der Collax Server ist als E-Mail Relay oder E-Mail Server eingerichtet

#### **Zielsetzung**

Der Collax Server arbeitet als E-Mail Server und archiviert alle E-Mails. Für die Benutzer und Auditoren wird der Zugriff auf die archivierten E-Mails über einen leicht zu bedienenden Web-Access ermöglicht.

#### **Einrichtung**

Im Dialog *"Dienste Mail und Messaging → E-Mail Archivierung Konfiguration"* wird die Archivierung aktiviert.

Hier lässt sich auch die Größe eines Volumes festlegen. Es kann entweder aus der Liste eine vorgegebene Größe für die gängigsten Medien ausgewählt werden, oder eine manuelle Eingabe erfolgen.

Zudem kann der Name des Verzeichnisses angegeben werden, in das die erzeugten ISO-Dateien abgelegt werden.

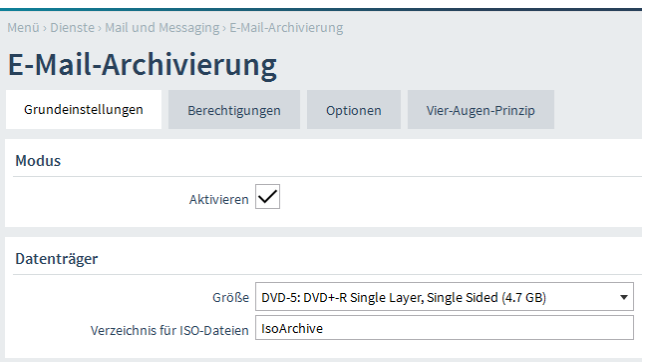

Den Zugriff auf die ISO-Dateien richten Sie unter *"Dienste Dateiexport File-Shares Verzeichnisse"* ein. Auf die Konfiguration des Verzeichnisses wird im weiteren Verlauf genauer eingegangen.

Im Reiter *"Berechtigungen"* legen Sie die Zugriffsrechte für die Suche im E-Mail-Archiv und den Zugriff auf die erzeugten ISO Images fest. Der Suchzugriff erfolgt dabei über den Web-Access. Für den Zugriff ist es erforderlich, dass der Webserver korrekt für den Zugriff mit HTTPS eingerichtet ist. Benutzen Sie dafür den Intranet-Assistenten.

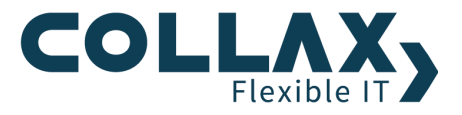

Beachten Sie, dass in den Gruppen denen Sie Zugriff gewähren, sowohl der Benutzer als auch das Netz aus dem der Zugriff erfolgt, hinterlegt sind.

Bei der Persönlichen Archivsuche legen Sie fest, welche Benutzer der markierten Gruppen Zugriff auf ihre persönlich versendeten oder empfangenen E-Mails erhalten.

Im Abschnitt *"Zugriff auf Verzeichnis für ISO-Dateien"* legen Sie fest, wer auf das Verzeichnis in dem die ISO-Dateien abgelegt werden, Zugriff hat. Der Zugriff auf die ISO-Dateien ist notwendig um die Daten extern sichern zu können.

Beachten Sie hierbei, dass die E-Mails in den ISO-Dateien nicht verschlüsselt sind, es sollte daher nur wenigen Benutzern der Zugang gewährt werden. Über welchen Dienst die ISO Images exportiert werden, können Sie unter *"Dienste Dateiexport File-Shares → Verzeichnisse"* festlegen.

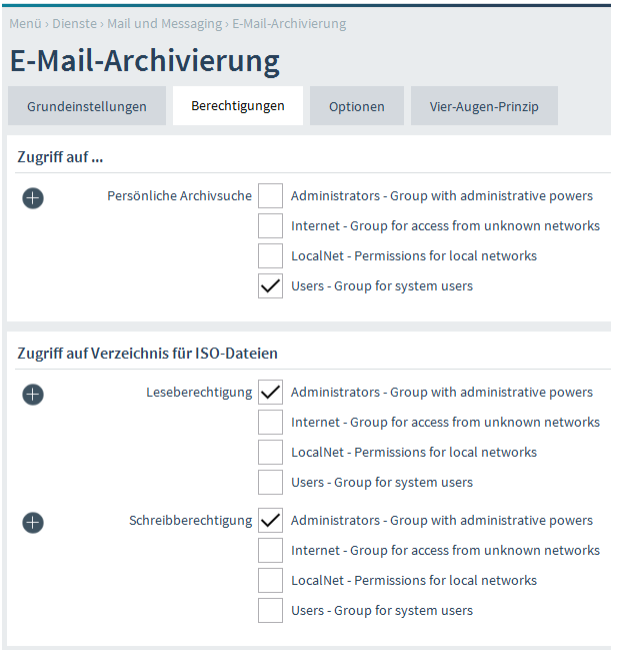

Im Reiter "Optionen" werden die zu archivierenden Domains und die Art der Indexierung festgelegt.

Im Abschnitt *"Domain Auswahl"* lässt sich festlegen, welche E-Mail Domains archiviert werden sollen. In den meisten Fällen, wie auch hier im Beispiel, werden alle E-Mails archiviert. Die Unterscheidung welche Domains archiviert werden, kann anhand der Sender-Domain, der Empfänger-Domain sowie für interne E-Mails festgelegt werden.

Im Abschnitt "*Indexierung"* kann eingestellt werden, ob die komplette E-Mail oder nur die Kopfzeilen indexiert werden sollen. Beachten Sie hierbei, dass E-Mail-Anhänge, außer es handelt sich um reinen Text, nicht indexiert werden.

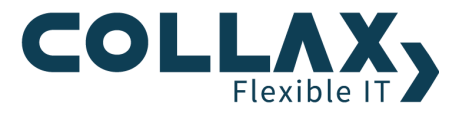

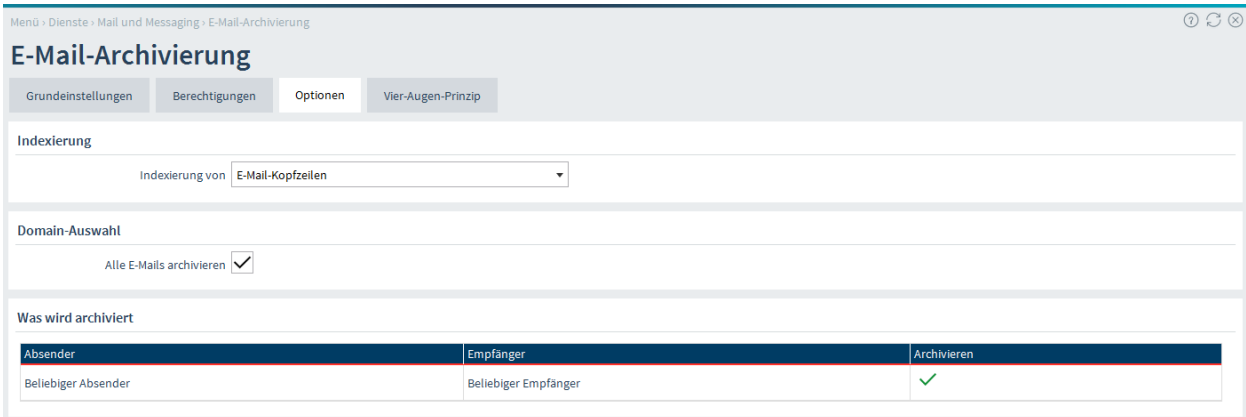

#### **Vier-Augen-Prinzip**

Im Reiter "Vier-Augen-Prinzip" wird festgelegt, welche Benutzer der markierten Gruppen das E-Mail-Archiv durchsuchen dürfen. Die Suchfunktion kann über den Benutzer-Web-Access aufgerufen werden und umfasst alle archivierten E-Mails des Systems. Die Suche kann nur nach Eingabe eines Kontrollpassworts, z.B. durch eine zweite Person, durchgeführt werden. Falls eine Suche in allen archivierten E-Mails gestartet wird, erhalten die angegebenen Adressen eine E-Mail-Nachricht. Es können mehrere Adressen, getrennt durch Zeilenumbruch, angegeben werden.

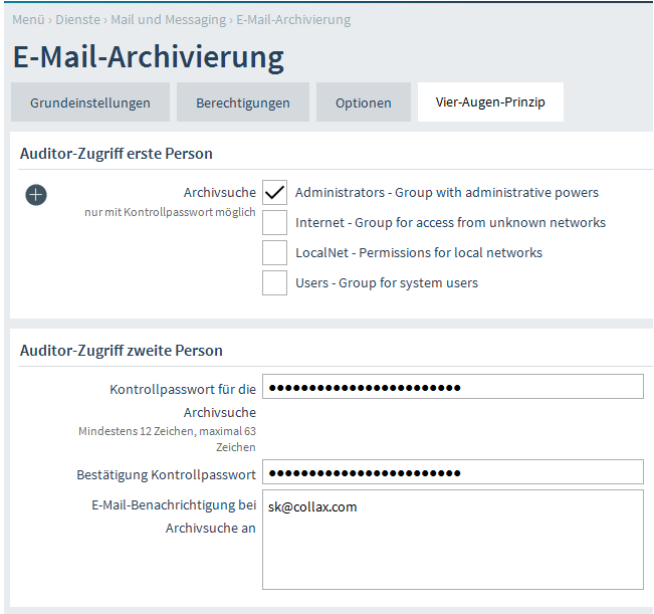

# **Konfiguration des Verzeichnisses für die ISO-Dateien**

Die Einstellungen für den Zugriff auf die ISO-Dateien des E-Mail-Archivs führen Sie unter *"Dienste Dateiexport File-Shares Verzeichnisse"* durch.

Im Reiter *"Grundeinstellungen"* legen Sie fest, über welche Dienste der Export erfolgen soll. Hier kann sich die Auswahl der Dienste je nach Collax Produkt bzw installierten Zusatzmodulen unterscheiden.

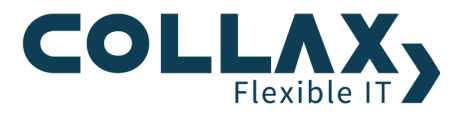

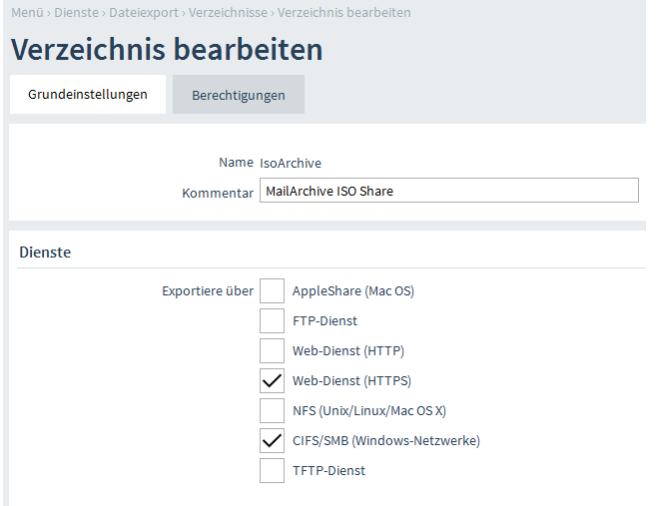

Je nachdem über welche Dienste das Verzeichnis exportiert wird müssen bei den jeweiligen Diensten noch weitere Einstellungen vorgenommen werden.

Die Berechtigungen können im Reiter *"Berechtigungen"* vorgenommen werden, wobei hier die Einstellungen schon direkt bei der Einrichtung des E-Mail Archivs hinterlegt wurden.

## **Verwaltung der Archiv-Volumes**

Die Archiv-Volumes können unter *"Status/Wartung Mail E-Mail-Archivierung"* verwaltet werden.

Beim Punkt *"Archivstatus"* kann der aktuelle Status eingesehen, sowie ISO-Dateien angelegt und gelöscht werden. Es gibt 3 unterschiedliche Stati, die ein Volume haben kann.

- **Aktiv**: In dieses Volume werden zur Zeit die E-Mails gespeichert.
- **Inaktiv, kein ISO**: Dieses Volume wird nicht mehr verwendet, es kann ein ISO-Image erstellt werden.
- $\blacktriangleright$ **Inaktiv, ISO erstellt**: Aus dem Volume wurde ein ISO-Image erzeugt. Falls es auf ein anderes Medium gesichert wurde, kann es gelöscht werden

Über die rechte Maustaste lassen sich verschiedene Aktionen für das gewählte Volume durchführen.

- **Volume deaktivieren:** Volumes, die zur Zeit aktiv sind, können durch diese Aktion deaktiviert werden. Dies ist notwendig, wenn aus dem Volume ein ISO-Image erstellt werden soll. Sobald das Volume deaktiviert ist wird automatisch ein neues Volume erstellt, in das alle weiteren E-Mails geschrieben werden.
- **ISO erstellen**: Durch diese Aktion wird ein ISO-Image erstellt, das anschließend über das Verzeichnis für ISO-Images heruntergeladen werden kann.
- $\blacktriangleright$ **Volume entfernen**: Hier kann das Volume endgültig gelöscht werden. **Achten Sie unbedingt** darauf, dass das ISO Image zuvor gesichert wurde. Eine Wiederherstellung ist nach Ausführen dieser Aktion nicht mehr möglich.

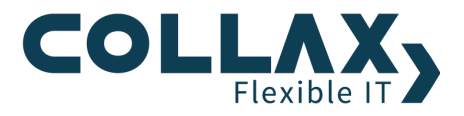

## **Laden der ISO-Dateien**

Wird versucht über die Suche auf eine E-Mail zuzugreifen, die sich nicht mehr auf dem Collax Server befindet, bekommt der Anwender einen Hinweis, in welchem ISO-Image sich die E-Mail befindet. Der Administrator hat dann die Möglichkeit dieses ISO-Image zu laden damit auf die E-Mail zugegriffen werden kann.

Medien können unter *"Status/Wartung Mail E-Mail-Archivierung Medien laden*" geladen werden.

Auf der Übersichtsseite werden bereits geladene Medien gelistet.

Über den Knopf *"Volume-Quelle angegeben"* kann ein zusätzliches Medium geladen werden.

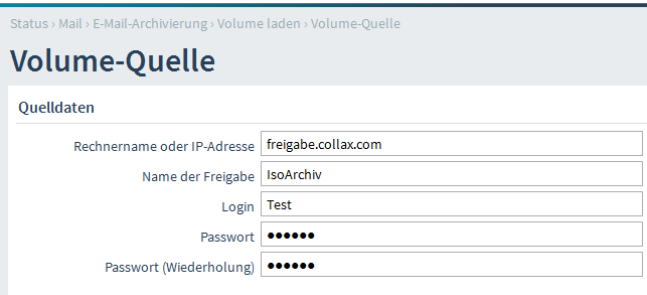

**Beachten** Sie beim Einbinden von Medien, dass nicht das ISO Image, sondern **der Inhalt des ISO-Images freigegeben werden muss.** 

Zum Einbinden des ISO-Images können Sie auf einer PC-Arbeitsstation den Datenträger freigeben. Zudem besteht die Möglichkeit den Inhalt des Datenträger in ein Verzeichnis auf einer PC-Arbeitsstation zu kopieren und dieses Verzeichnis im Netzwerk freizugeben.

#### **Suche im E-Mail-Archiv**

Die Suche im E-Mail-Archiv kann über den Web-Access durchgführt werden. Die Funktionen für die Auditor-Archivsuche und die persönliche Archivsuche sind identisch.

Die Suche kann über mehrere Filter eingeschränkt werden.

Für die gefundene(n) E-Mail(s) stehen mehrere Aktionen zur Verfügung.

- **Detailansicht**: Zeigt die E-Mail inklusive Header Informationen
- **Weiterleitung:** Durch diese Aktion kann die E-Mail an eine beliebige E-Mail Adresse weitergeleitet werden. Dies stellt eine komfortable Möglichkeit dar, versehentlich gelöschte E-Mails wiederherzustellen.
- $\blacktriangleright$ **Herunterladen:** Mit dieser Aktion kann eine oder mehrere E-Mails heruntergeladen werden.

Befindet sich eine E-Mail nicht mehr auf dem Collax Server, erhält der Anwender die notwendigen Informationen damit ein Verantwortlicher diese E-Mail zugänglich machen kann. Siehe dazu in diesem Howto den Punkt ISO-Images laden.